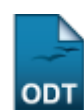

## **Validar Atividade Acadêmica Específica**

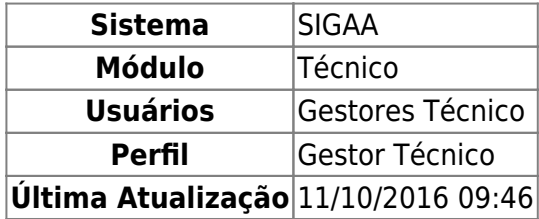

Esta funcionalidade permite ao usuário realizar uma busca por determinado(s) discente(s). A partir dessa consulta o usuário poderá validar o(s) discente(s) em atividades acadêmicas específicas, que são aquelas que, em articulação com os demais componentes curriculares, integram a formação do aluno, conforme previsto no projeto pedagógico do curso.

Para isso, o usuário deve acessar o SIGAA → Módulos → Técnico → Aluno → Registro de Atividades → Validar.

Seguindo o caminho acima, a seguinte tela será gerada:

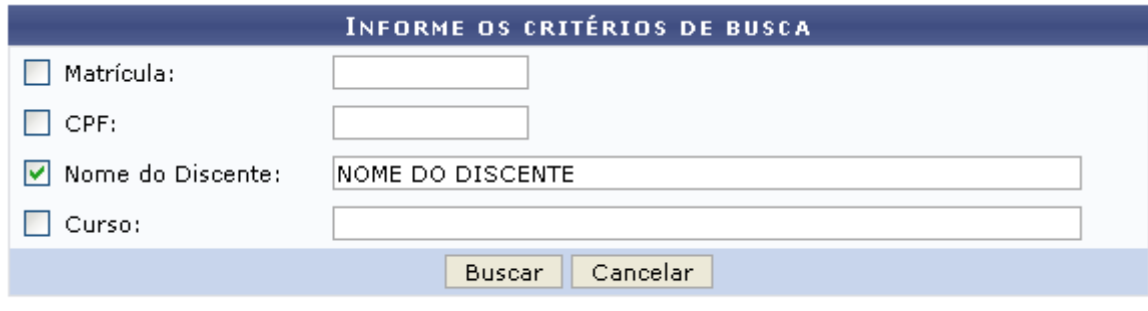

## **Ensino Técnico**

Clique em Ensino Técnico para retornar ao menu inicial do módulo. Esta função será válida sempre que a opção estiver presente.

Caso desista de realizar a operação, clique em *Cancelar* e confirme a desistência na janela que será gerada posteriormente. Esta função será válida sempre que a opção estiver presente.

Na tela acima, o usuário poderá preencher os seguintes campos:

- Matrícula: Informe a matrícula do discente;
- CPF: Informe o CPF do discente;
- Nome do Discente: Informe o nome do discente;
- Curso: Informe o curso do discente.

Exemplificamos o preenchimento utilizando o Nome do Discente: NOME DO DISCENTE. Após informar os dados desejados, o usuário deve clicar em *Buscar* para realizar a consulta, a seguinte tela será gerada:

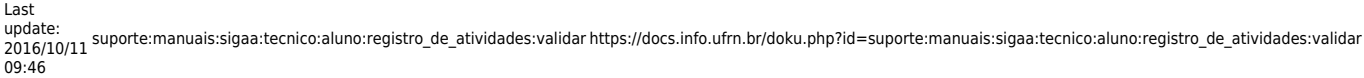

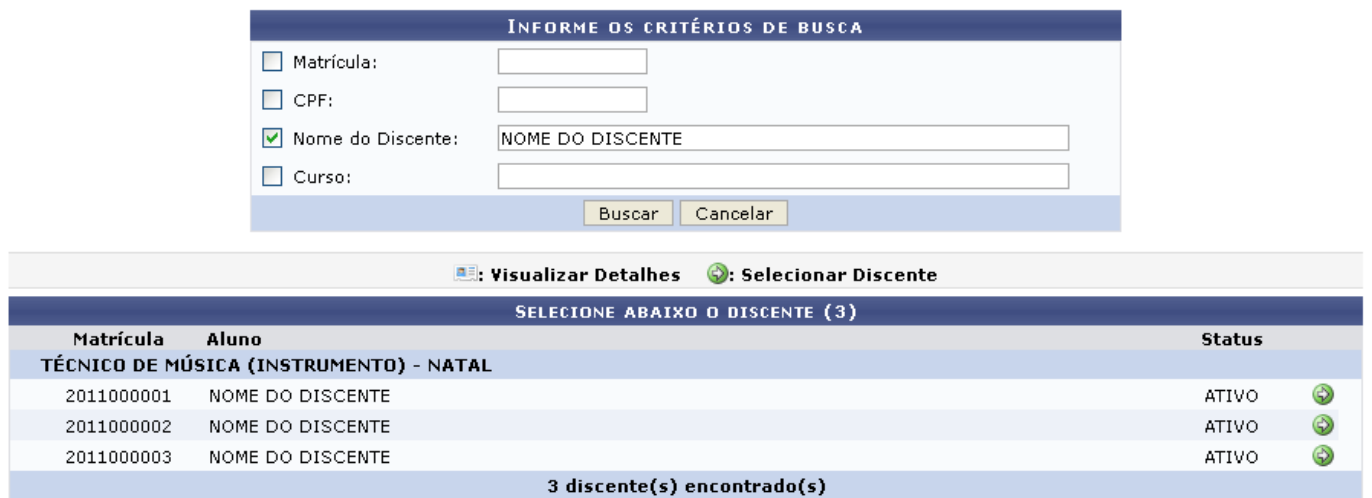

Natela acima, o usuário deve selecionar o discente clicando no ícone  $\bullet$ , a seguinte tela será visualizada:

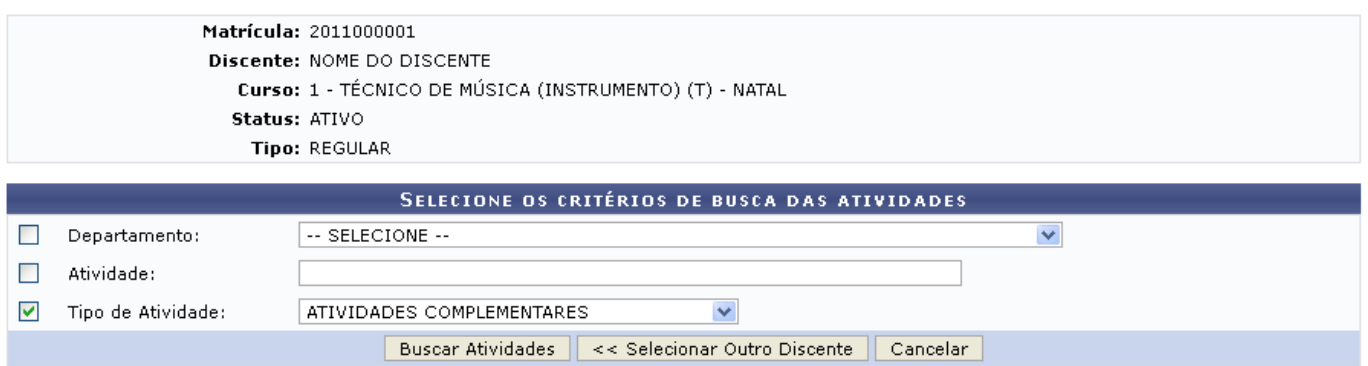

Clique em *Selecionar Outro Discente* para retornar à tela inicial do manual.

Na tela acima, o usuário deve selecionar o Departamento entre as opções fornecidas pelo sistema, informar a Atividade e selecionar o Tipo de Atividade, entre as opções do sistema. Exemplificamos utilizando o Tipo de Atividade: ATIVIDADES COMPLEMENTARES, após isso, o usuário deve clicar *Buscar Atividades*, a seguinte tela será visualizada:

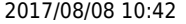

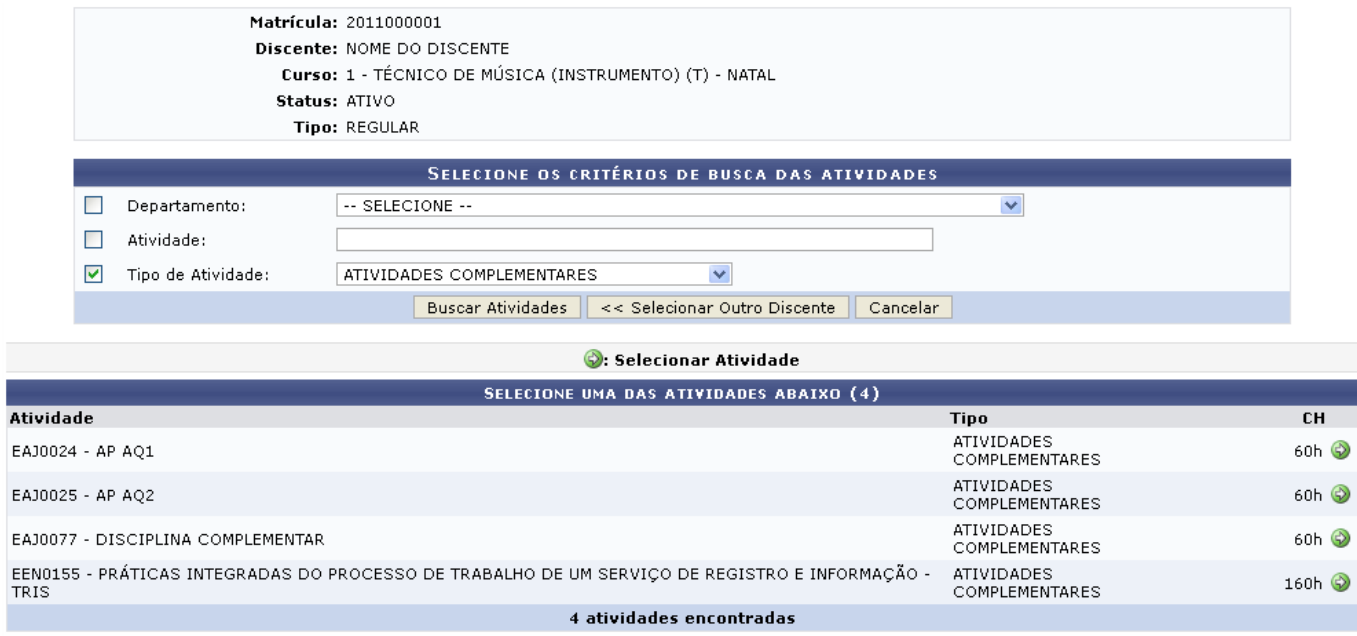

Natela acima, o usuário deve selecionar a atividade clicando no ícone . Exemplificamos utilizando a primeira atividade da listagem, a seguinte tela será visualizada:

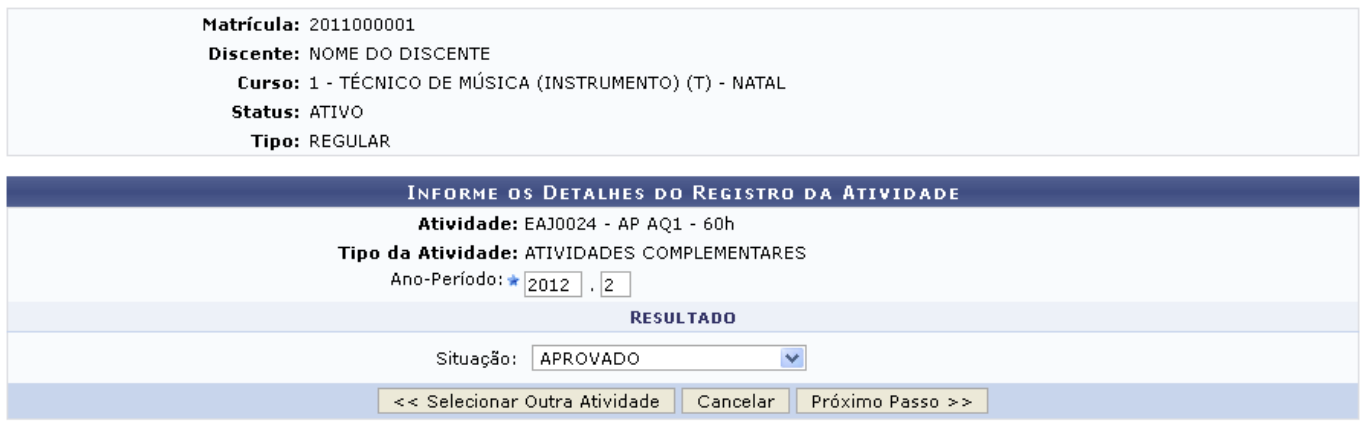

Clique em *Selecionar Outra Atividade* para retornar à tela anterior.

Na tela acima, o usuário deverá informar o Ano-Período e selecionar a Situação da atividade, exemplificamos utilizando o Ano-Período: 2012.2 e Situação: APROVADO. Após isso, o usuário deve clicar em *Próximo Passo* para dar continuidade com a operação, a seguinte tela será gerada:

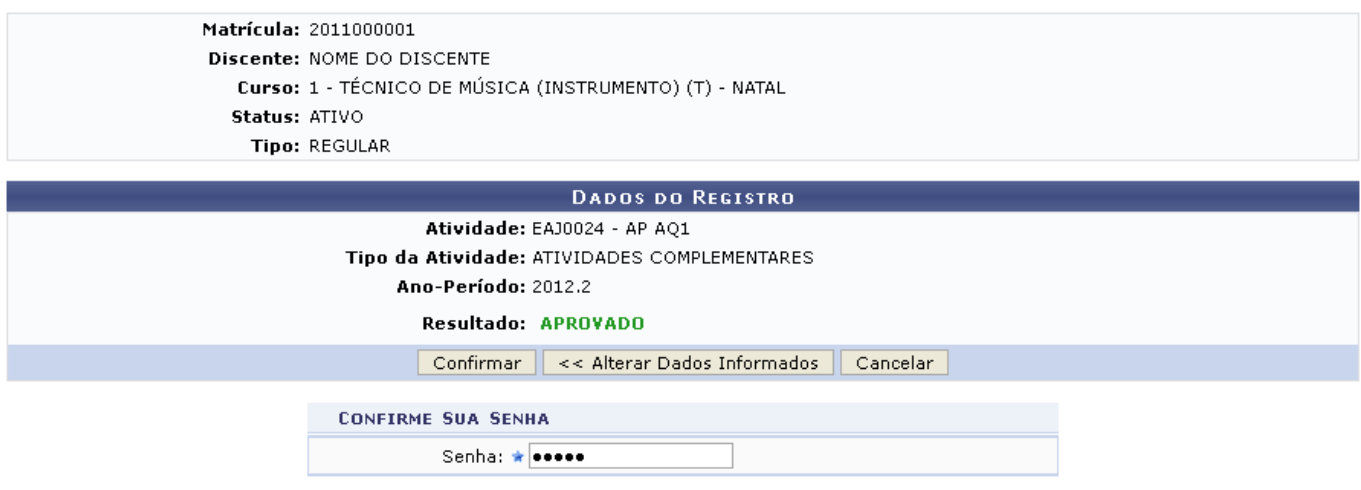

Caso deseje retornar à tela anterior clique em *Alterar Dados Informados*.

Na tela acima, o usuário deverá informar sua Senha e clicar em *Confirmar* para finalizar a validação, a seguinte mensagem de sucesso será visualizada:

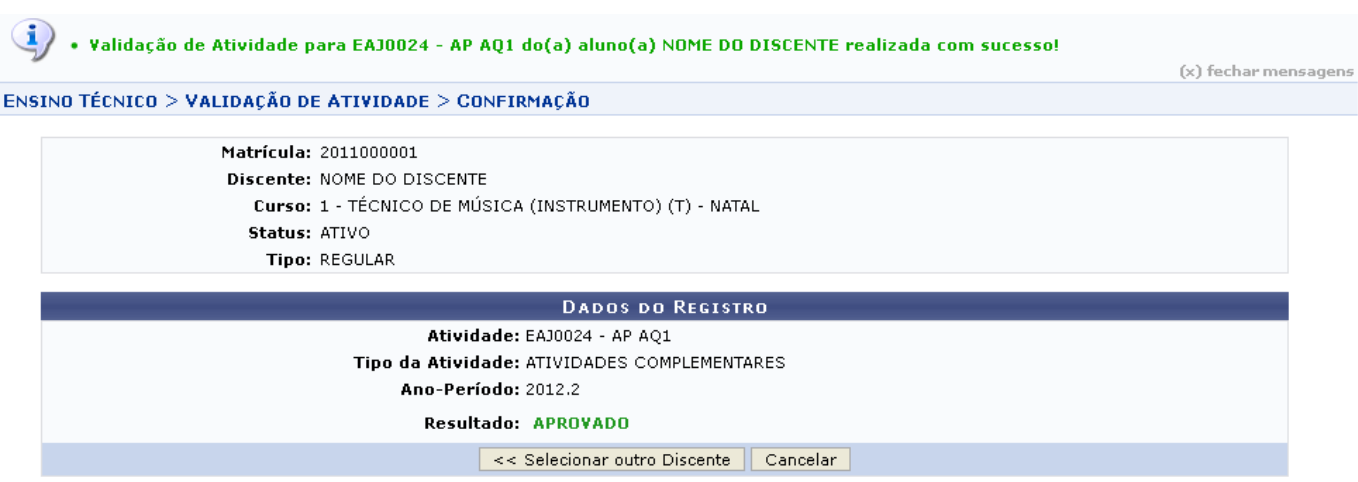

Clique em *Selecionar Outro Discente* para retornar à tela inicial do manual.

## **Bom Trabalho!**

## **Manuais Relacionados**

- [Matricular em Atividade Acadêmica Específica](https://docs.info.ufrn.br/doku.php?id=suporte:manuais:sigaa:tecnico:aluno:registro_de_atividades:matricular)
- [Excluir](https://docs.info.ufrn.br/doku.php?id=suporte:manuais:sigaa:tecnico:aluno:registro_de_atividades:excluir)

From:

[<< Voltar - Manuais do SIGAA](https://docs.info.ufrn.br/doku.php?id=suporte:manuais:sigaa:tecnico:lista)

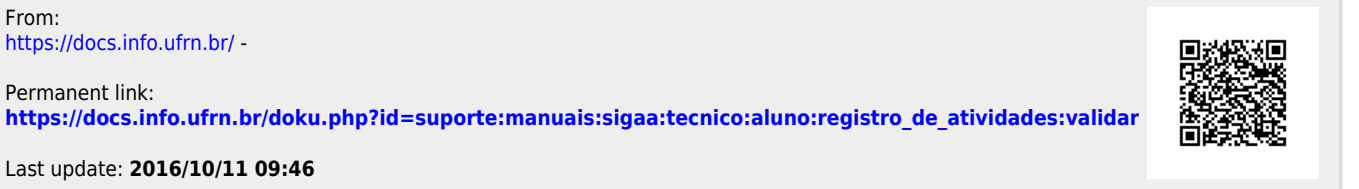

Last update: **2016/10/11 09:46**

<https://docs.info.ufrn.br/> -

Permanent link: